# **MINIMINDER USER MANUAL (AC & DC VERSIONS)**

**The unit is factory set to:-** 

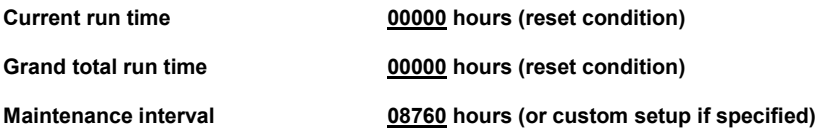

Before setting up the unit for your particular application please carry out the following checks in order to familiarise yourself with the programming and readout procedures.

# **1.0 START UP**

Connect the brown and blue wires to the AC supply then:-

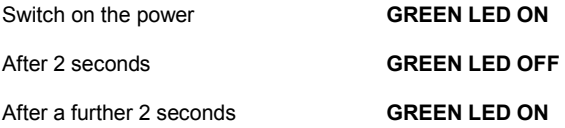

**The unit is functioning correctly.** 

# **2.0 STORED DATA READOUT**

The unit stores the Current run time, The Grand total run time, the Programmed Maintenance Interval and the Alarm Output mode setting in sequence. This data may be retrieved, at any time, using the red 2 pin programming plug. The value of each stored digit is counted out (except leading zeros) by the green LED as a series of slow, easily countable, flashes.

When using the 2 pin programming plug, ensure that you are **not statically charged** and that the plug is gripped **only by the serrated handle**.

 $\mathbf{F}$ 

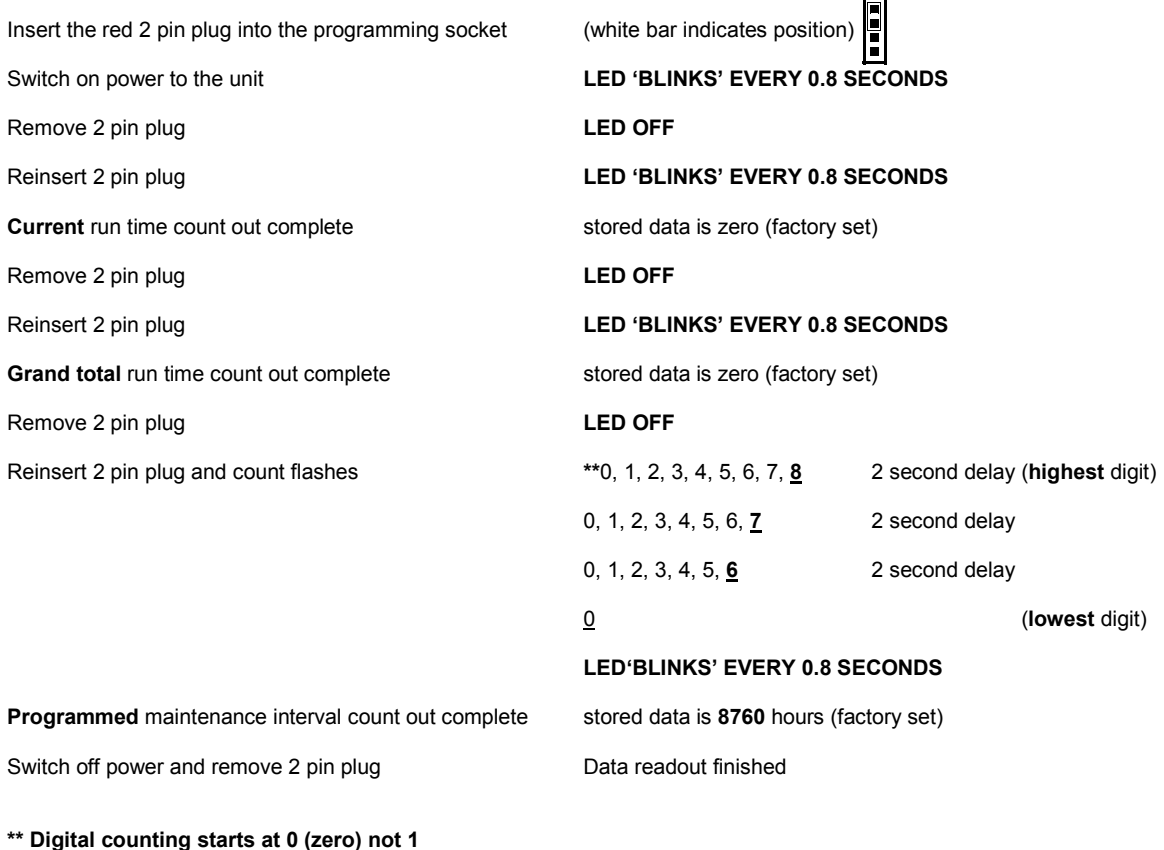

# **3.0 PROGRAMMING APPLICATION DATA**

You can now set up the unit to suit your particular application by programming in the required maintenance interval e.g. **02193** hours.

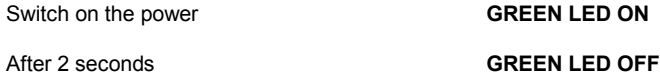

 $\blacksquare$  1  $\blacksquare$ 

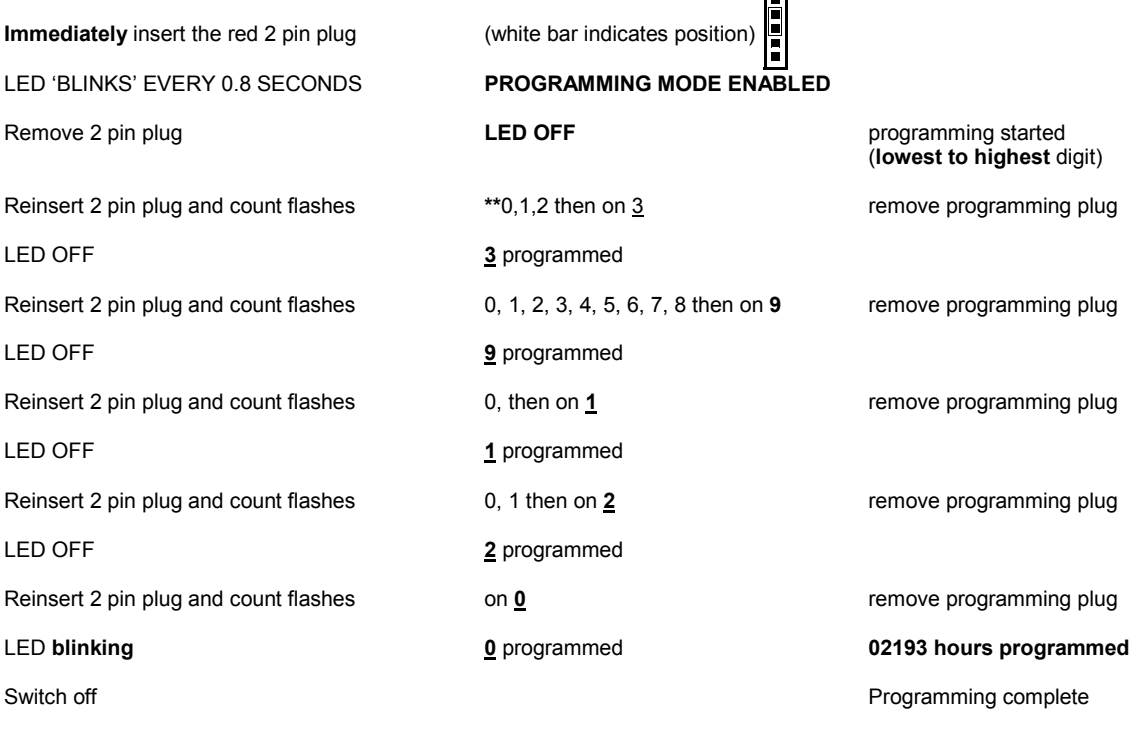

 $\blacksquare$ 

**\*\* Digital counting starts at 0 (zero) not 1** 

3.1 CHECKING YOUR PROGRAMMING

It is always good practice to check any new data stored. Simply repeat Section 2.0 to count out:- **2 1 9 3**

# **4.0 INSTALLATION**

Mount the unit in a convenient location using 2 off M3 fixing screws. Connect the brown and blue wires to the switched side of your machine's/equipment's main power switch to record the total time it has been switched on. Alternatively you can connect it to the switched side of your machine's/equipment's start/stop button to record the total time it has been operating.

**Note:** Miniminder only updates its permanent time records every **6 minutes** (0.1 hour) and therefore should not be connected to a supply that is being continually switched on and off (e.g. every few minutes).

The green LED provides an 'at a glance' indication of the remaining maintenance interval:-

LED On continuous <br>
On, blinking off (25mS @ 0.8 seconds) > 80% remaining<br>
> 60% remaining On, blinking off (25mS @ 0.8 seconds) > 60% remaining<br>0.4 seconds flashing @ 0.8 seconds > 40% remaining 0.4 seconds flashing  $\overline{Q}$  0.8 seconds  $\overline{Q}$  0.4 seconds  $\overline{Q}$  0.4 seconds  $\overline{Q}$  0.4 seconds  $\overline{Q}$  0.4 seconds  $\overline{Q}$  0.4 seconds  $\overline{Q}$  0.4 seconds 0.2 seconds flashing @ 0.4 seconds<br>
blinking on  $(25mS \oplus 0.8$  seconds <br>
3 flash burst every 2.4 seconds INTERVAL EXPIRED blinking on (25mS  $@$  0.8 seconds) **3 flash burst every 2.4 seconds** 

# **5.0 RESET CURRENT RUN TIME**

The Current run time can be reset at any time (during normal operation) as follows:-

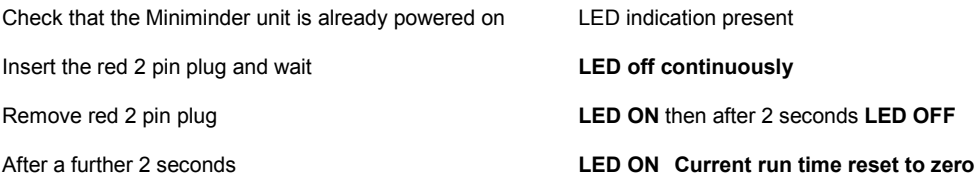

# **6.0 FACTORY RESET**

The factory settings can be restored, if required, as follows:-

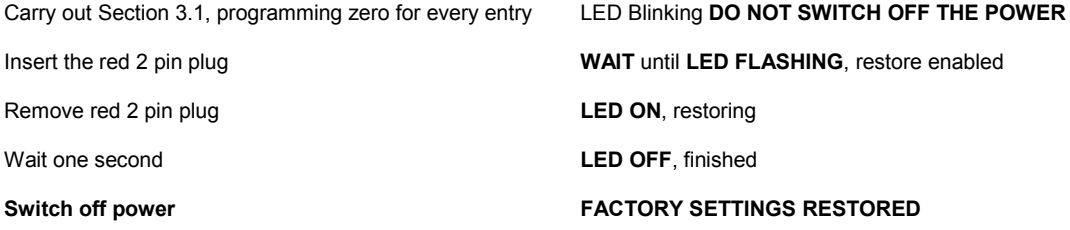

# **MINIMINDER-USB USER MANUAL (V6.9)**

**The unit is factory set to:-** 

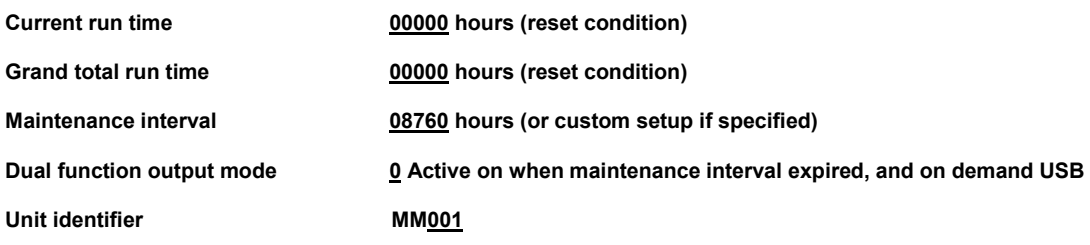

# **1.0 USB SERIAL DATA OUTPUT**

**Skip this section if the USB feature is not being used**. MINIMINDER-USB provides an optocoupler isolated, serial data output of the stored data via a serial to TTL adaptor cable. This adaptor utilises a Prolific PL2303HXD integrated circuit and associated software drivers installed in the connected Windows computer.

# 1.1 WINDOWS DRIVERS

These can be installed by connecting the TE-C0320 adaptor to the pc whereupon Windows will automatically search the computer and the Internet to locate and install the appropriate drivers.

Alternatively the drivers can be manually downloaded from the Prolific website. Simply click on the following link **www.prolific.com.tw/US/ShowProduct.aspx?p\_id=225&pcid=41** to go directly to the drivers download page. Then click on PL2303\_Prolific\_Driverinstaller\_v1.11.0.zip. Click 'Save as' and save the .zip file to a destination of your choice. Go to the location where you saved the .zip file, double click to open the .zip file and then click 'Extract all files', tick 'show extracted files when complete' and then click Extract.

When the files have been extracted a new window will open showing the extracted files. Double click the PL2303\_Prolific\_Driverinstaller\_v1.11.0.exe file and then click Run (windows installation wizard activates). Follow the on screen instructions to install the drivers.

Next, connect your TE-C0320 adaptor cable to a USB port and the drivers should now automatically install. Click the Windows Start button and type in the search box 'device manager' and click on Device Manager. Expand the Ports (COM & LPT) device to identify the virtual com port number assigned to the Prolific USB-to-Serial Comm Port e.g. COM3.

#### 1.2 TERMINAL EMULATOR

Any terminal emulator can be used to link to the Virtual Com Port and display the serial data on screen and save to file for easy transfer to Excel. One such emulator is **Termite**, a simple 'message oriented' screen display with logging file capability. This can be downloaded from the Compuphase website **www.compuphase.com/software\_termite.htm**.

Click the **Termite version 3.1 – complete setup** link (or latest version, if not version 3.1). Click 'Save as' and save the file to a destination of your choice. Go to the location where you saved the file, double click the **termite-3.1.exe** file and click Run. Follow the on screen instructions to install the program and then the terminal emulator will automatically open.

Click on the **Settings** button and set up the Termite Port configuration as follows, clicking OK when done:-

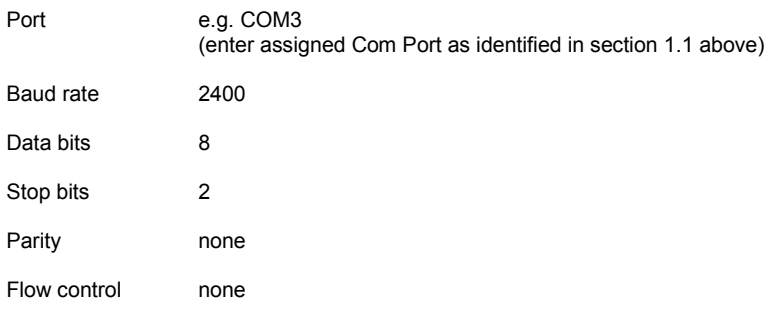

To activate Termite's very useful logging file feature click on the **Settings** button, and in the Plug-ins section tick the **Log File**  tick box. Double click on the words Log file to open the Logfile filter settings window. Click the ... button and in this window select a directory location and enter a .txt filename of your choice, then press Save. Click OK to close this window and then click OK to close the **Settings** window. Termite will now save all received data into this logging file for easy transfer to Excel. In due course, to access the data from your MINIMINDER, open the log file in **Wordpad** (not Notepad).

1.3 TEST YOUR COMMS SETUP

Test the installed drivers and terminal emulator software as follows:-

Connect the brown/blue (or red/black) wires to the AC (or DC) supply

Connect orange/black wires to adaptor green/black wires

Connect adaptor to pc

#### Start terminal emulator program **SCREEN DISPLAY SHOWS COMMS INITIALISED**

Insert the red 2 pin plug into the programming socket, (white bar indicates position)

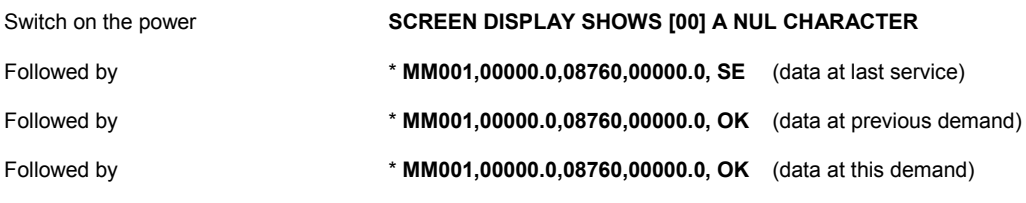

Switch off power and remove red 2 pin plug

Disconnect all wiring

\*Unit Identity, Current Run Time, Programmed Maintenance Interval, Grand Total Run Time, OK/EX/SE

# **2.0 START UP**

Connect the brown/blue (or red/black) wires to the AC (or DC) supply then:-

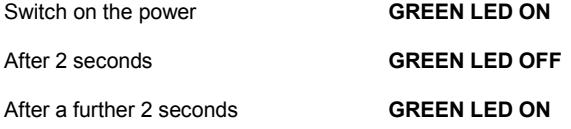

**The unit is functioning correctly.** 

# **3.0 STORED DATA READOUT**

The unit stores the Current Run Time, the Grand Total Run Time, the Programmed Maintenance Interval, the Dual Function Output mode setting and the Unit Identifier in sequence. This data may be retrieved, at any time, using the red 2 pin programming plug. The value of each stored digit is counted out (except leading zeros) by the green LED as a series of slow, easily countable, flashes.

When using the 2 pin programming plug, ensure that you are **not statically charged** and that the plug is gripped **only by the serrated handle**.

 $\mathbf{E}$ 

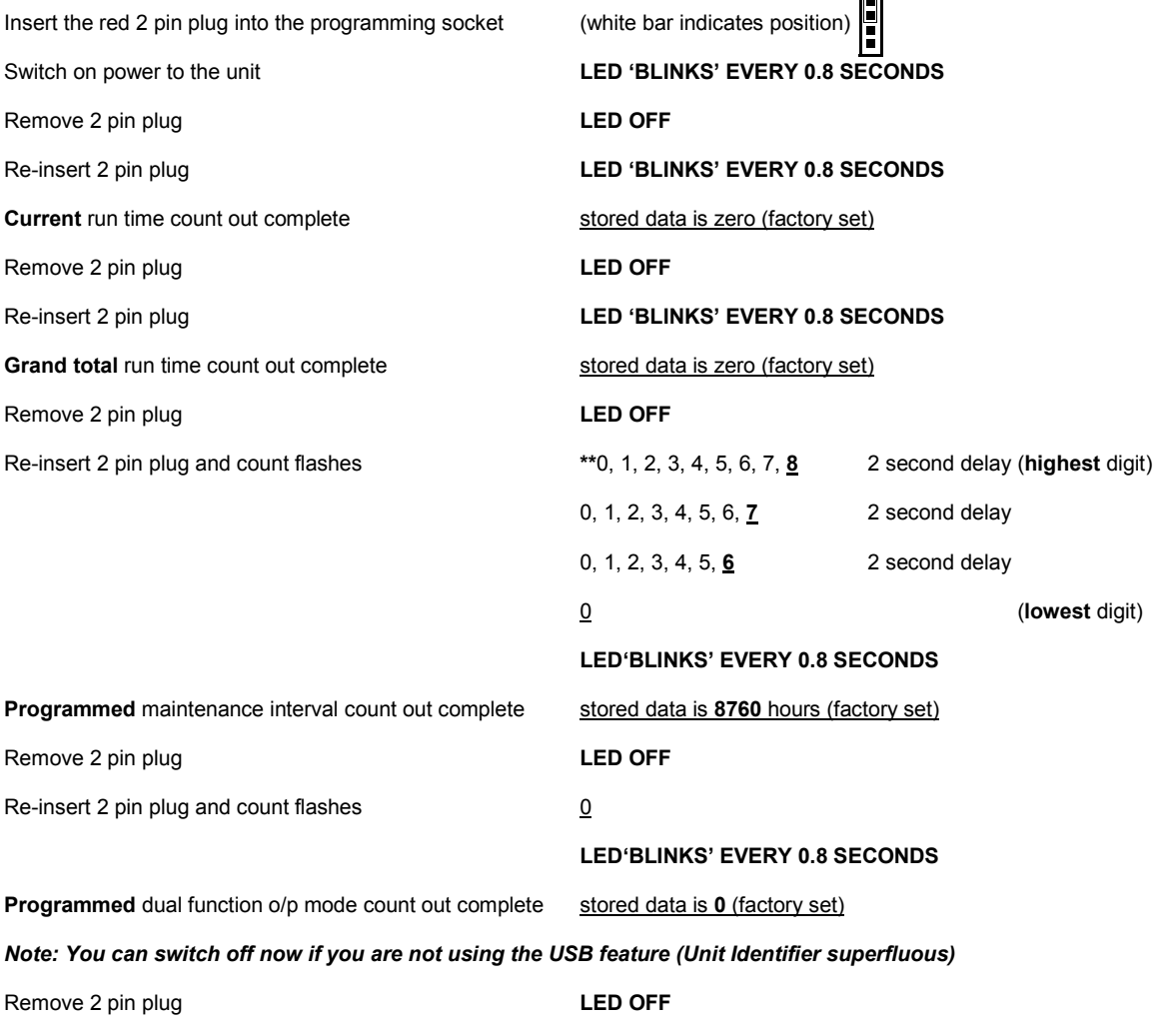

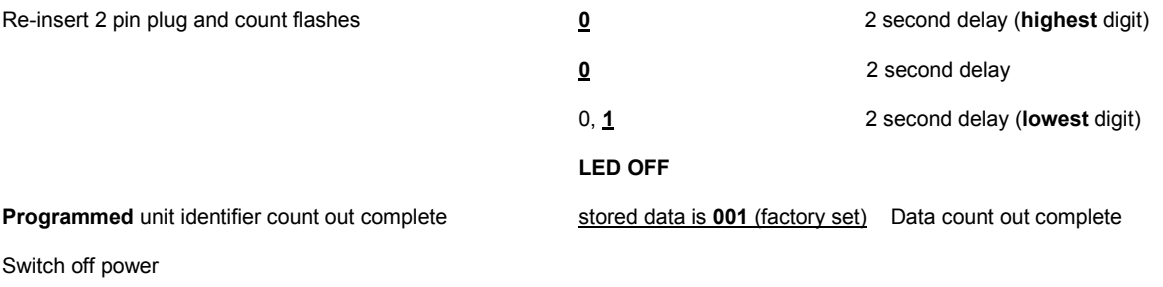

**\*\* Digital counting starts at 0 (zero) not 1** 

#### **4.0 SETTING UP YOUR APPLICATION**

The MINIMINDER-USB can be used in Control/Alarm output only applications or Control/Alarm output (with on demand USB serial data output) applications or automatic USB serial data output only applications.

#### 4.1 CONTROL/ALARM ONLY APPLICATIONS

In these applications the Dual Function Output is permanently connected to the external control/alarm devices.

The figure below shows the connection of the orange and black wires in typical applications.

#### Remote LED 12Vdc

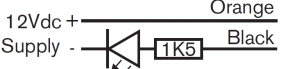

Remote LED 24Vdc

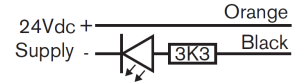

#### 170mW Coil Relay (e.g. Finder 34.51)

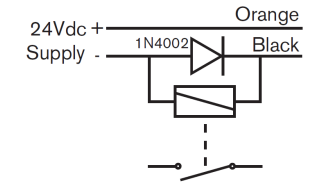

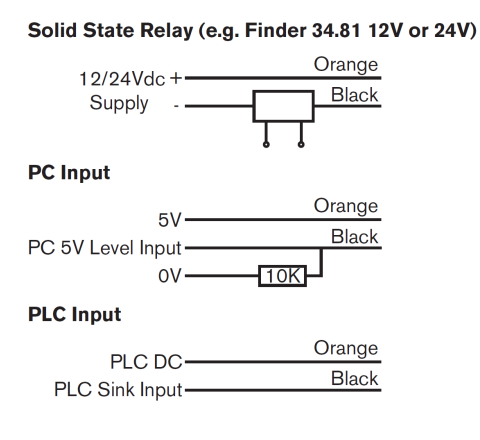

#### 4.2 CONTROL/ALARM APPLICATIONS WITH ON DEMAND USB

**Skip this section if the USB feature is not being used**. In these applications a double pole changeover switch or similar arrangement must be employed to completely disconnect the orange and black wires from any control/alarm devices (4.1) and connect to the installed TE-C0320 USB adaptor. This configuration suits applications where the pc/laptop is only connected on a periodic basis (i.e. once per day/week/month or service engineer visit).

The current stored data can then be transmitted to the connected laptop/pc/tablet as follows:-

Switch off the power to the MINIMINDER-USB

Insert red programming plug

Connect laptop to the USB adaptor and open terminal communications program

Switch on power

Stored data transferred to laptop (see section 1.3)

Switch off power, remove red programming plug, disconnect laptop

Reinstate control/alarm devices connection

4.3 AUTOMATIC USB ONLY APPLICATIONS

**Skip this section if the USB feature is not being used**. In these applications the dual function output is dedicated to USB serial data output. This configuration suits applications where the pc/laptop is connected on a semi permanent basis (i.e. to collect daily on/off usage pattern information).

The current stored data is transmitted whenever the MINIMINDER-USB power is switched on:-

**MM001,00000.0,08760,00000.0, SE MM001,00000.0,08760,00000.0, OK ON**  and automatically every run time hour thereafter:-

# **MM001,00000.0,08760,00000.0, OK**

Note **OK** replaced by **EX** when maintenance interval exceeded.

The TE-C0320 USB adaptor may be permanently connected to the dual function output or connected/disconnected as required.

# 4.4 DUAL FUNCTION OUTPUT MODES

The dual function output can be programmed for the following operating modes:-

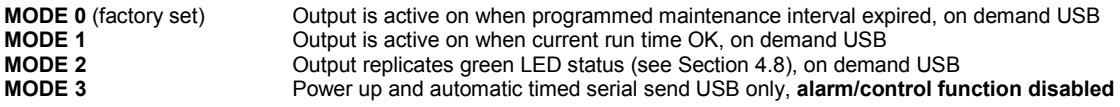

4.5 UNIT IDENTITY

MINIMINDER-USB can be programmed with a unit identifier **MM000** to **MM999** (Factory Set MM001).

## 4.6 PROGRAMMING APPLICATION DATA

You can now set up the unit to suit your particular application by programming in the required maintenance interval, the dual function output mode and Unit Identifier e.g. **02193** hours, mode **1** (**active on when current run time OK, on demand USB**), MM**007**.

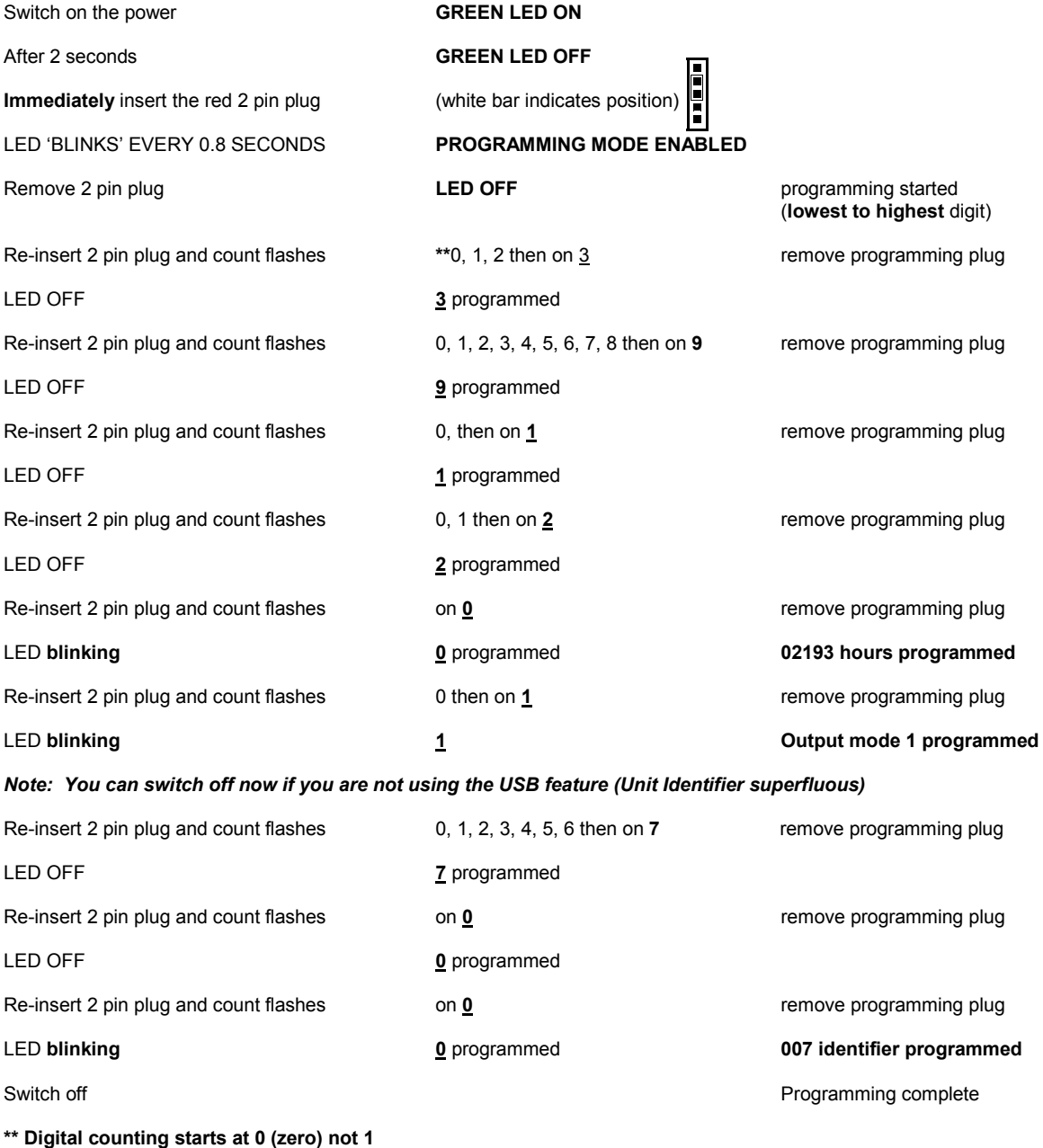

#### 4.7 CHECKING YOUR PROGRAMMING

It is always good practice to check any new data stored. Simply repeat Section 3.0 to count out:-

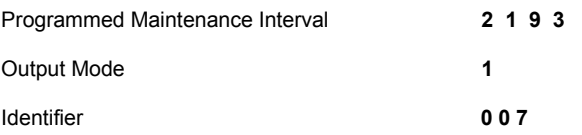

#### 4.8 INSTALLATION

Mount the unit in a convenient location using 2 off M3 fixing screws. Connect the brown/blue wires (red/black for DC units) to the switched side of your machine's/equipment's main (AC or DC) power switch to record the total time it has been switched on. Alternatively you can connect it to the switched side of your machine's/equipment's start/stop button to record the total time it has been operating.

Note: MINIMINDER only updates its permanent time records every **6 minutes** (0.1 hour) and therefore should not be connected to a supply that is being continually switched on and off (e.g. every few minutes).

The green LED provides an 'at a glance' indication of the remaining maintenance interval:-

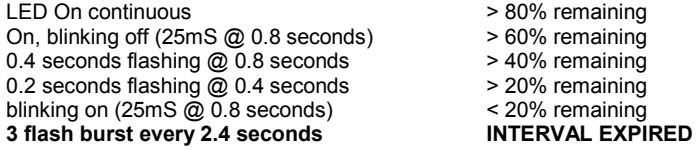

4.9 ALARM/CONTROL DEVICE CONNECTION

Section 4.1 shows the connection of typical alarm/control devices to the dual function output orange and black wires. If the on demand USB feature is to be used then a double pole changeover switch or similar arrangement must be employed to completely disconnect the orange and black wires from the control/alarm devices (4.1) to allow connection to the TE-C0320 USB adaptor.

#### 4.10 USB ADAPTOR CONNECTION

A number of alternative connection arrangements are possible to suit particular applications.

4.10.1 INTERNAL **TE-C0320** ADAPTOR, INTERNAL CONNECTION (PC connected to internal cable)

This arrangement provides a 'free' pc connection cable with the machine/equipment. The USB adaptor is permanently located with the machine/equipment.

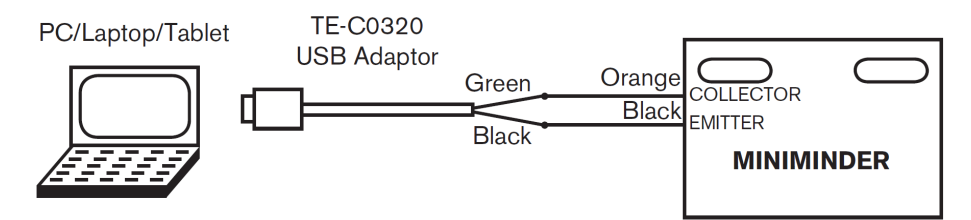

### 4.10.2 INTERNAL **TE-C0320** ADAPTOR, EXTERNAL CONNECTION (PC connected to bulkhead USB-B socket cable)

This arrangement provides a bulkhead mounted USB-B socket for pc connection. The USB adaptor is permanently located with the machine/equipment. Drill a 27mm diameter hole at a convenient location on the machine bulkhead and install the CHASSISCON1 B-A socket. Plug the USB adaptor into the rear socket.

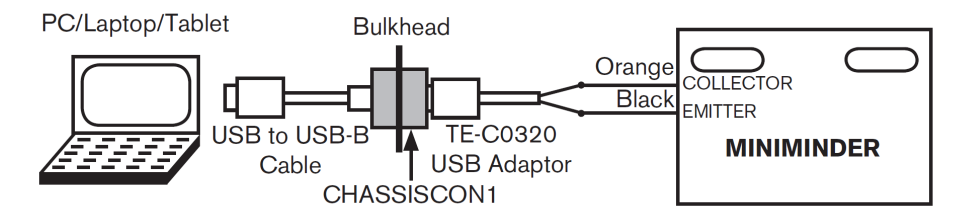

4.10.3 EXTERNAL **TE-C0320DIN** ADAPTOR, EXTERNAL CONNECTION (PC connected to bulkhead DIN socket)

This arrangement provides a bulkhead mounted DIN socket for pc connection. **The USB adaptor is not located with the machine/equipment**. Drill an 18mm diameter hole at a convenient location on the machine bulkhead and install the CHASSISCON2 DIN socket/extension lead assembly. Connect the extension lead orange/black wires to the MINIMINDER orange/black wires.

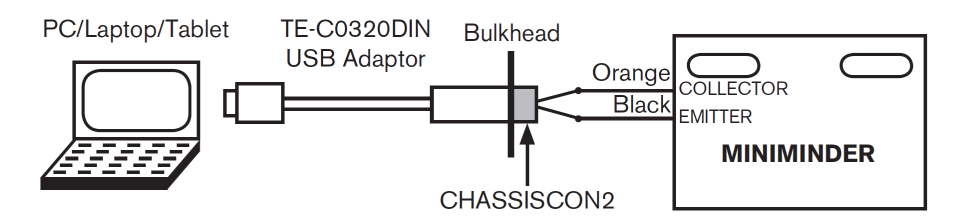

4.11 TESTING ON DEMAND USB APPLICATIONS (Dual Function Output Modes 0, 1, 2)

Section 1.3 details the serial data output to the connected pc.

4.12 TESTING ON AUTOMATIC USB APPLICATIONS (Dual Function Output Mode 3)

Section 4.3 details the serial data output to the connected pc.

#### 4.13 TESTING ALARM/CONTROL OUTPUT CONNECTIONS

Correct operation of alarm/control devices connected to the MINIMINDER output connections (orange & black wires) can be confirmed using the inbuilt diagnostic feature. Simply:-

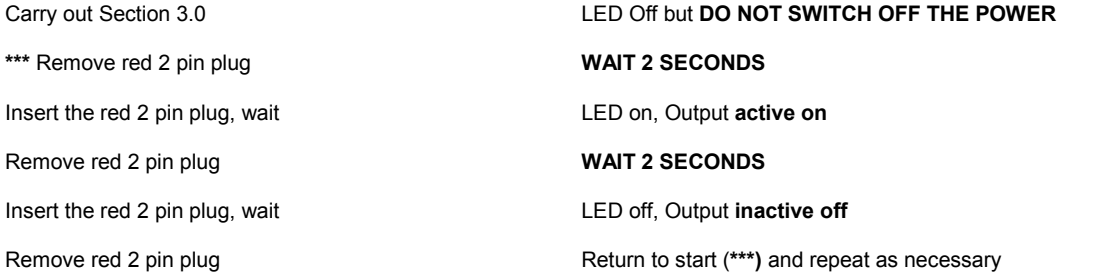

# **5.0 RESET CURRENT RUN TIME**

The Current run time can be reset at any time (during normal operation) as follows:-

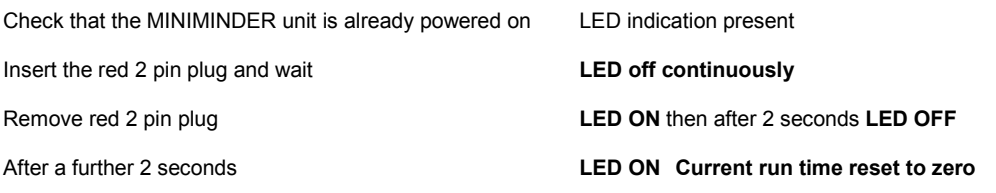

This operation would normally be carried out **at the end of a service procedure**. The run time data is automatically stored as a machine time record of this service, for USB transfer (see sections 1.3 & 4.3).

### **6.0 FACTORY RESET**

The factory default settings can be restored, if required, as follows:-

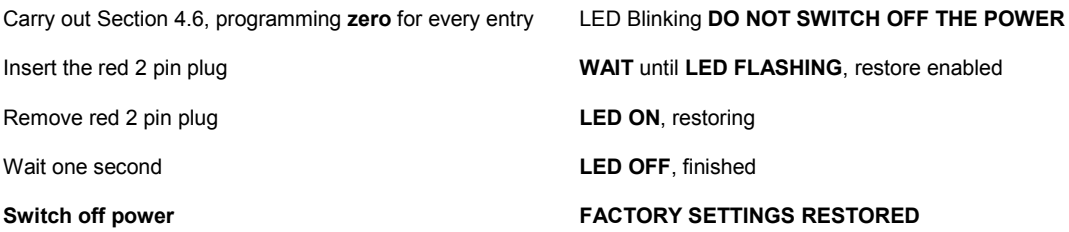

Eltime Controls: Hall Road, Maldon, Essex, CM9 4NF UK.

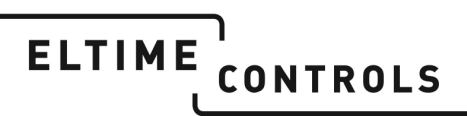

Eltime Controls is a division of Eltime Ltd.

© Eltime Ltd. MINIMINDER-USB User Manual 07/2015